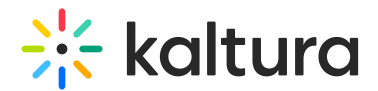

## How to capture the PowerPoint audio?

Last Modified on 12/06/2021 1:39 pm IST

When recording a PowerPoint slide show with audio the Kaltura Capture audio input must be enabled along with the system audio.

## To enable system audio recording

- 1. Launch your Kaltura Capture application.
- 2. Navigate to the Setting tab and set 'Record system audio' to 'Yes'.
- 3. Click 'Save'.

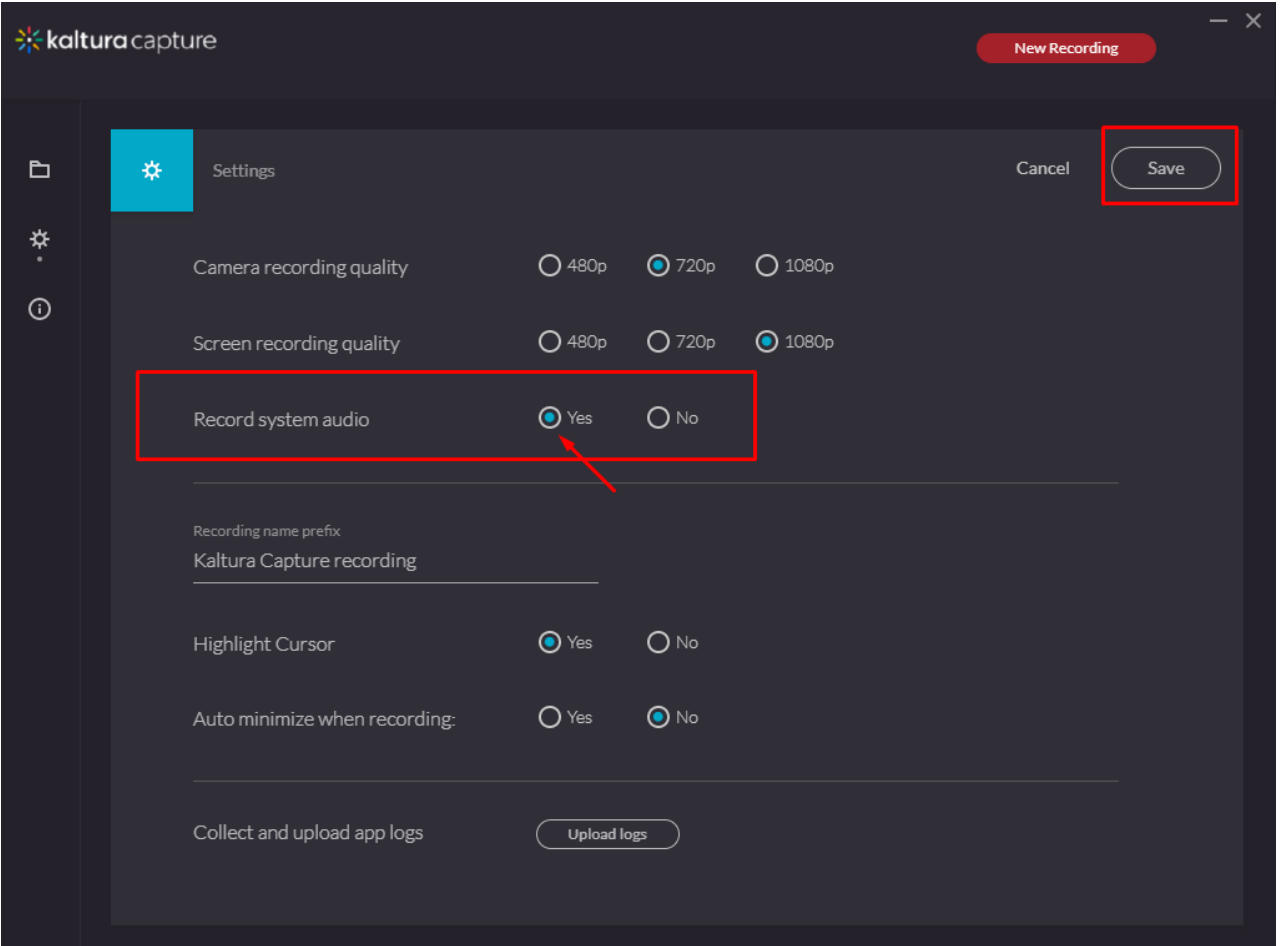

For additional information, see the Kaltura Capture [Settings](https://knowledge.kaltura.com/help/kaltura-capture-application-management#settings_tab) Tab.

**△** The audio system recording is available in Windows only.